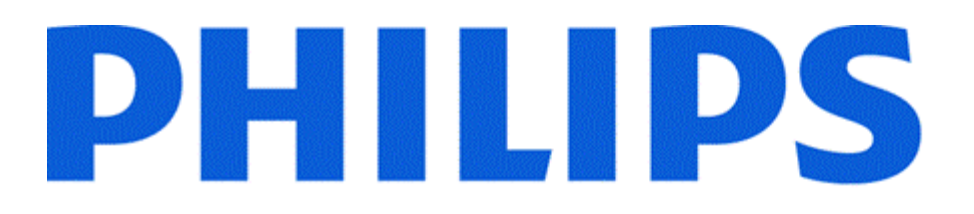

### Technical Session

Richard Cuthbert Philips Dynalite Technical Support 29/8/2017

### Technical Session - Topics

Antumbra –Common Display requests

- LED behaviour
- On screen dynamic text
- PDEG
	- TCP/IP text options
	- Tools & Strategy

### Indicator LED brightness

#### **Requires Fw 1.05 or 2.06 or later**

When setting the brightness for the inactive indicator LED (from the button tab on Antumbra) the indicators do not follow the intensity as expected.

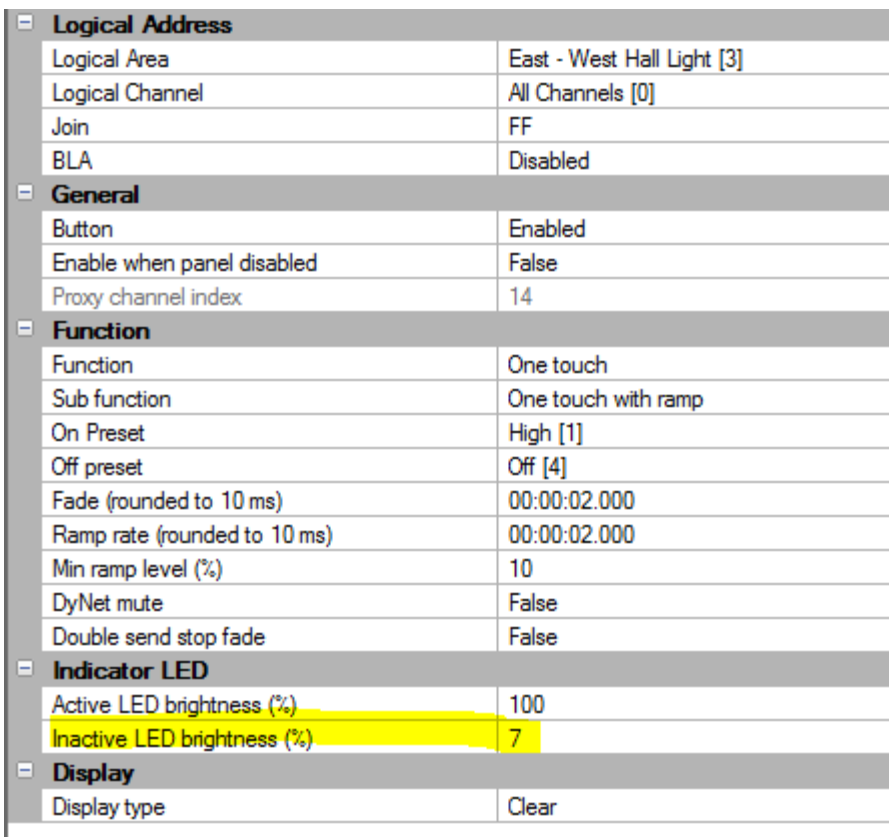

### Indicator LED brightness

• This occurs because the default behavior of the **Proximity target detected actions** overwrites these values.

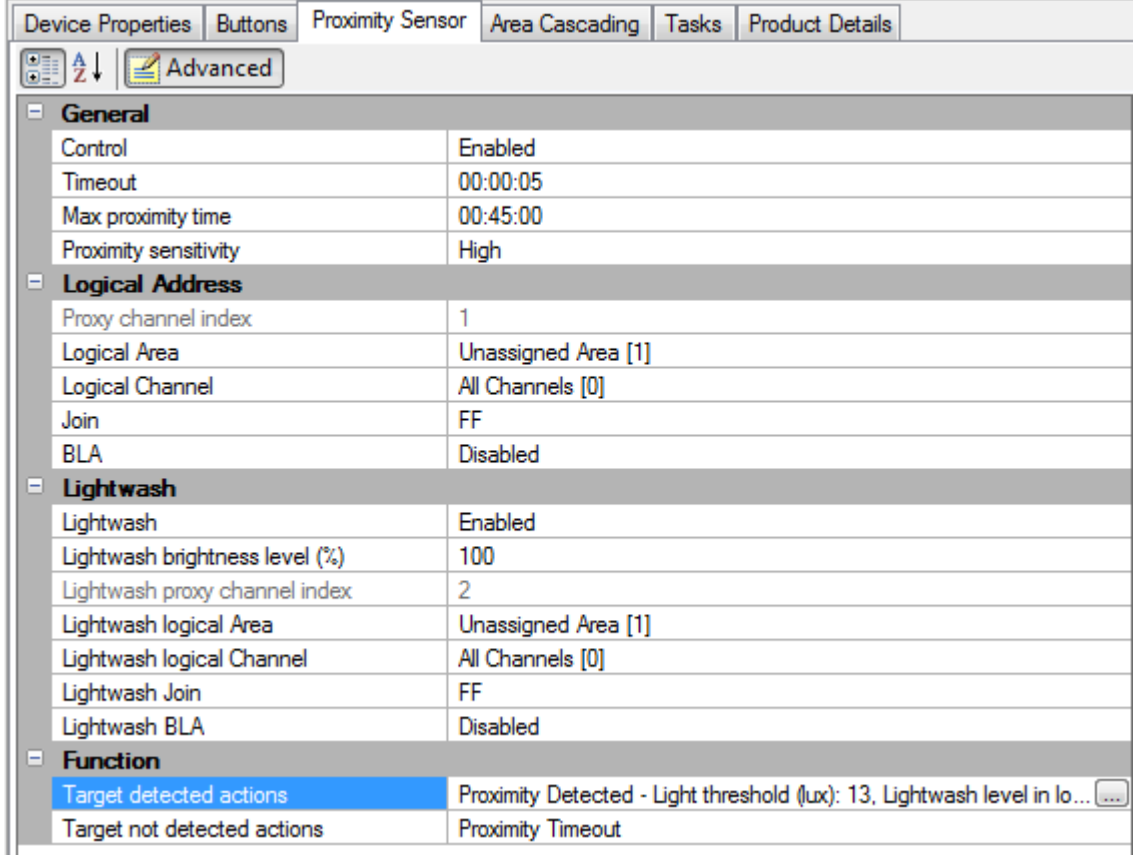

### Indicator LED brightness

• Clicking on the action chain builder, you will be able to edit the values of this action to change the value of the *Inactive indicator led level* for both low and high light to *Default* and then writing the changes to the pane

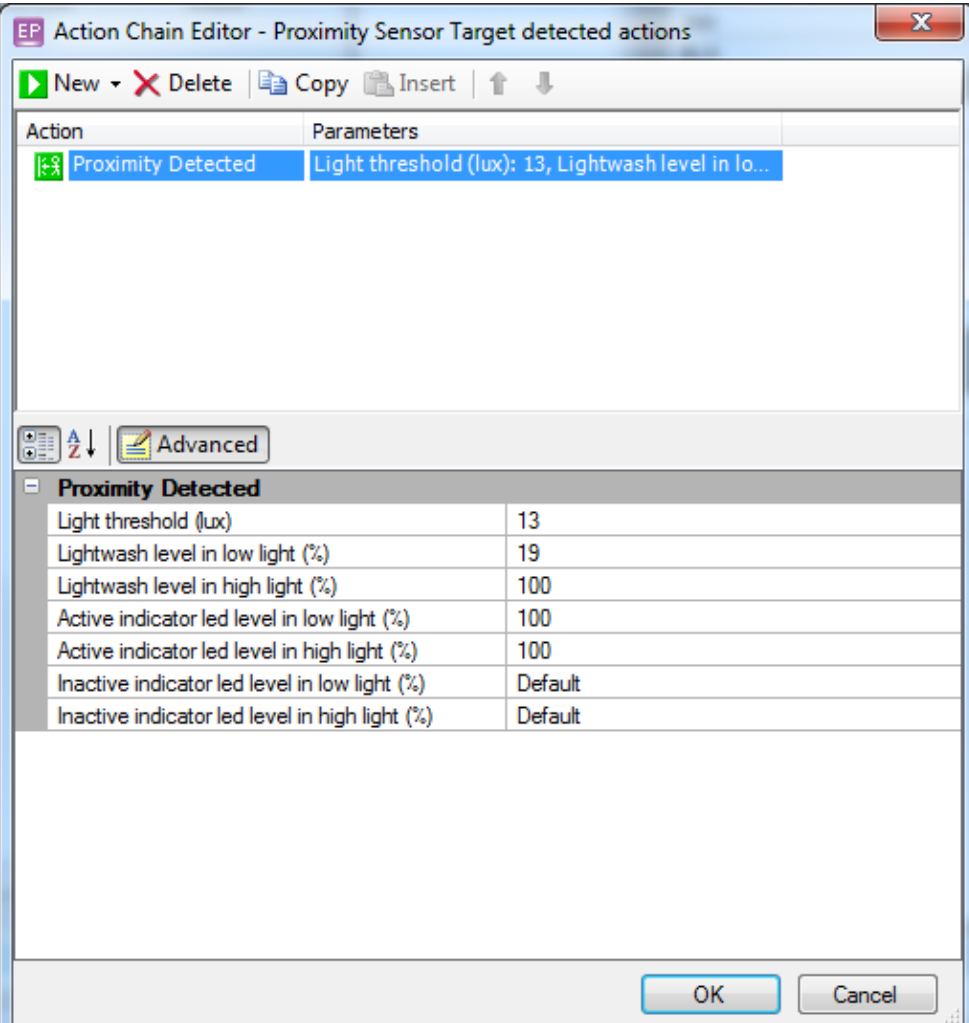

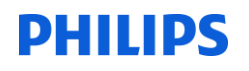

### LED Ports

#### The LSB is LED 1

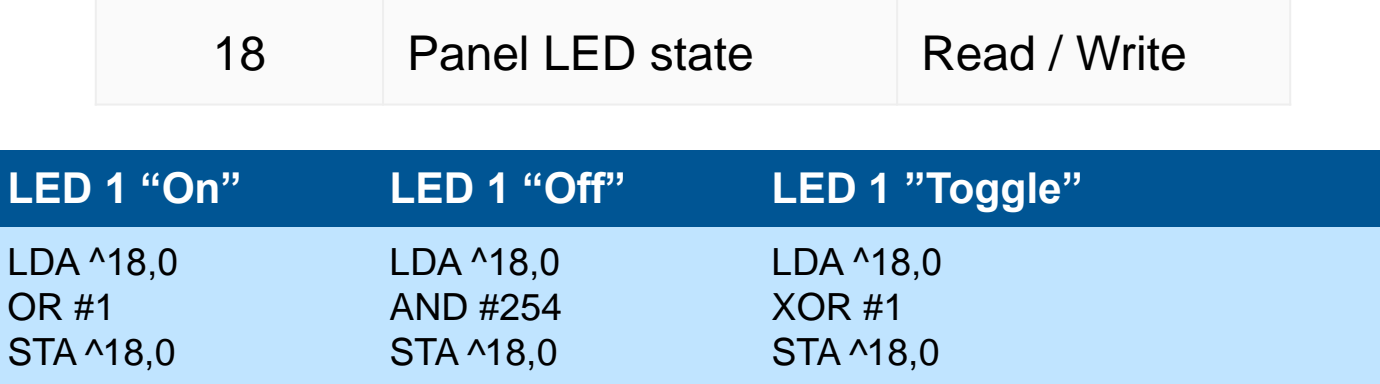

# AntumbraDisplay Wall Wash

#### **Tasking**

#### **Controlling the backlight brightness**

Area 1 Set Display Brightness to 0% with a fade of 0.00s 1C 01 03 48 FF 00 FF 9A Area 1 Set Display Brightness to 100% with a fade of 0.00s 1C 01 03 48 01 00 FF 9A

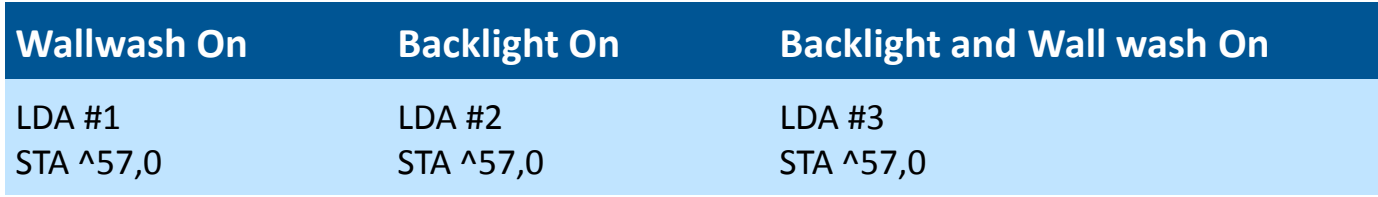

### **Tasking** AntumbraDisplay – Page Flip

- Track your pages manually\page flips should occur on button release
- Logical messages transmitted to port 0 (DyNet Mute) make best option
- Page Flip Can be controlled by a logical message (sent internally in the panel), or by a physical message
	- Remember that a physical message requires a box number and will be broken if you replace the DACM with one of a different box number

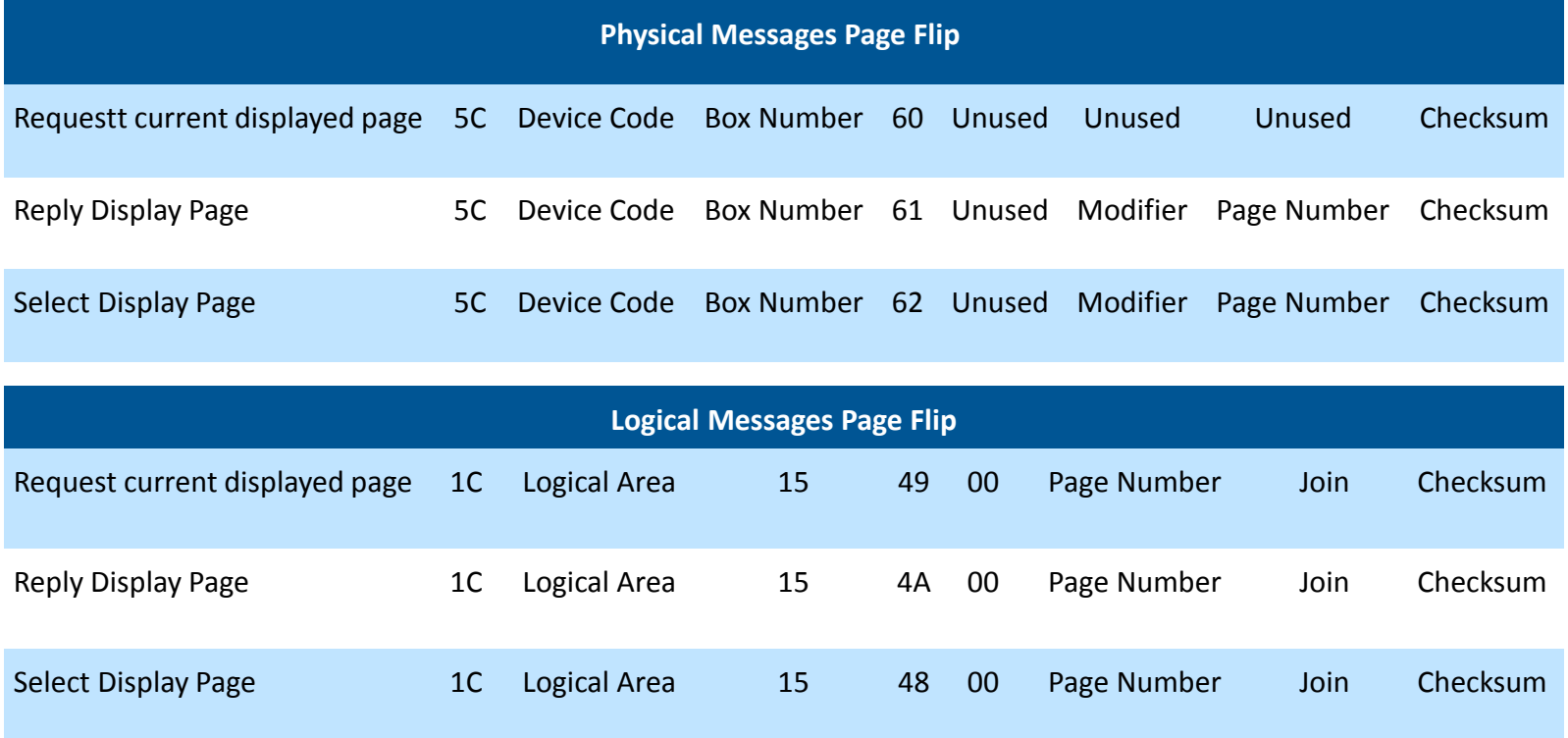

#### **DHILIDS**

### Antumbra –Common Display requests

- How to Display the Time
	- The time does not display when I reboot
- How to show Temperature from another panel
	- Temperature not showing
- How to show Temperature Set Point
	- Temperature set-point show
- Channel level % not showing

### Antumbra Display Dynamic Text

- Request Current Temperature
	- 1C,Area,06,49,00,00,FF
- Request Set-Point temperature
	- Done automatically
- Request Channel Level
	- 1C,area,channel,61,00,00,FF

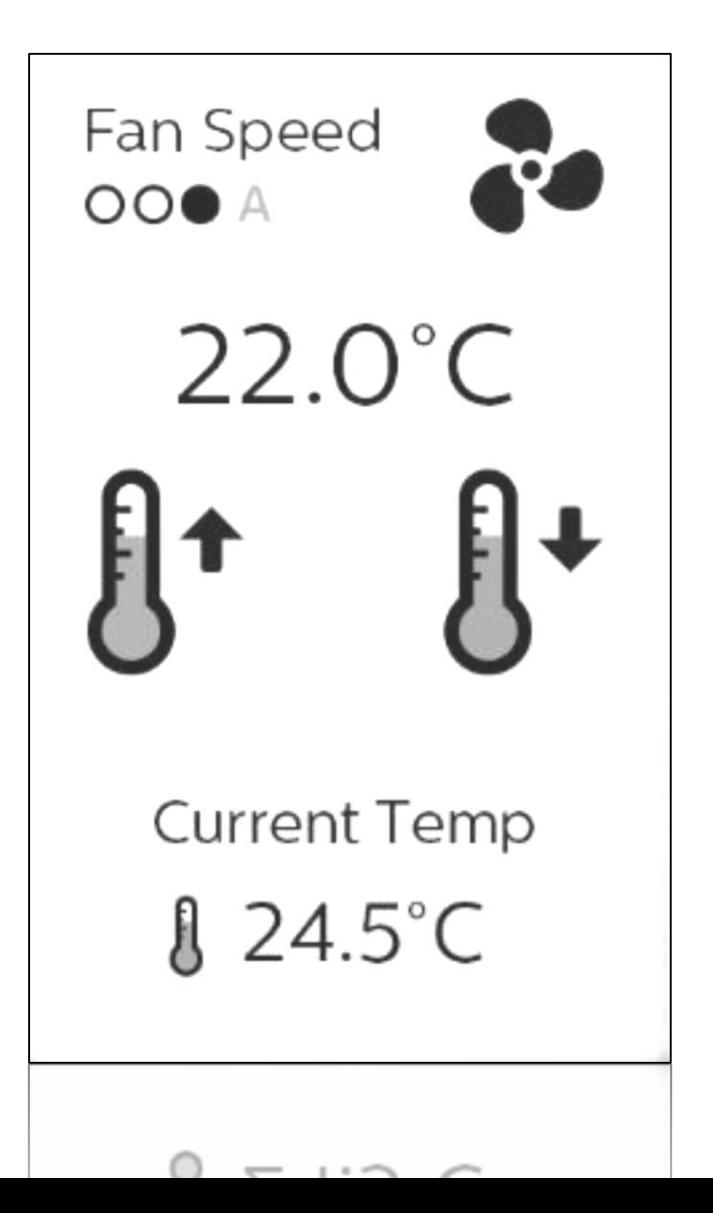

**Confidential Confidential Confidential Confidential Support Confidential Support Confidential Support** 

### **Question**

What forms of integration are you using in your projects?

- a) Ethernet
- b) RS232
- c) IR
- d) Other

### CoolMaster – IP based control

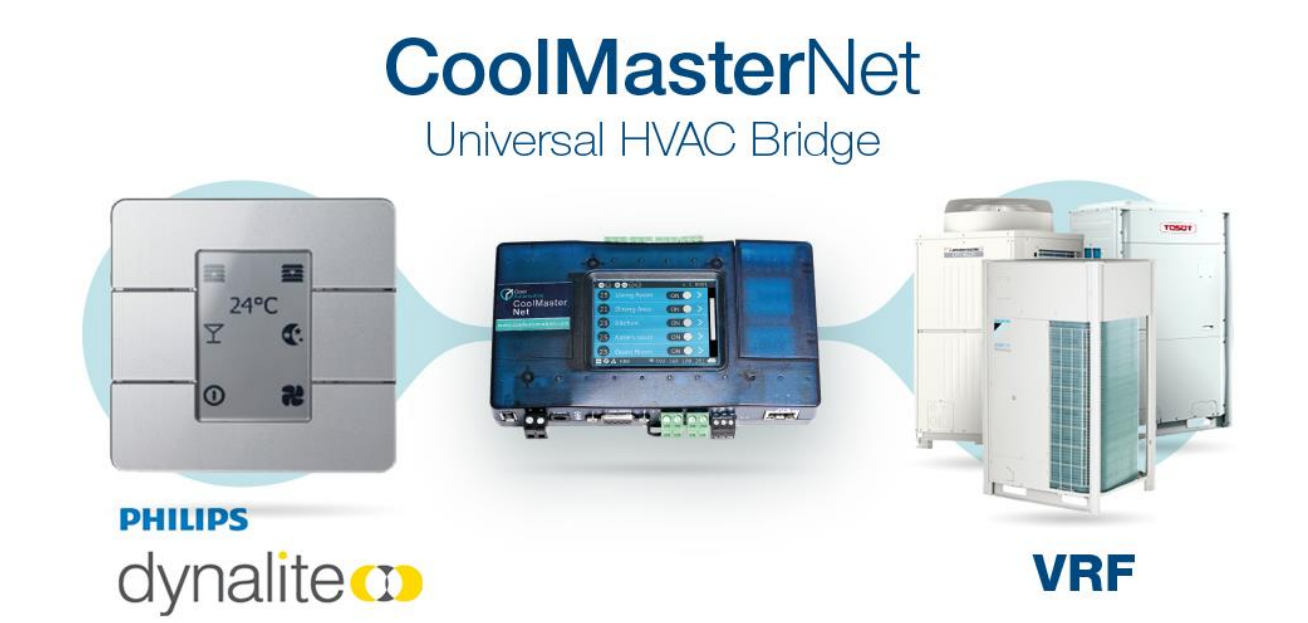

https://coolautomation.com/coolmasternet-integration-philips-dynalite-products/

Daikin, Gree, Hitachi, LG, Mitsubishi Electric, Mitsubishi-Heavy, Panasonic/Sanyo, Samsung, Toshiba, Fujitsu, and others. Ethernet (ASCII

**Confidential Confidential Confidential Confidential Support Confidential Support Confidential Support** 

### Configured via Task Template

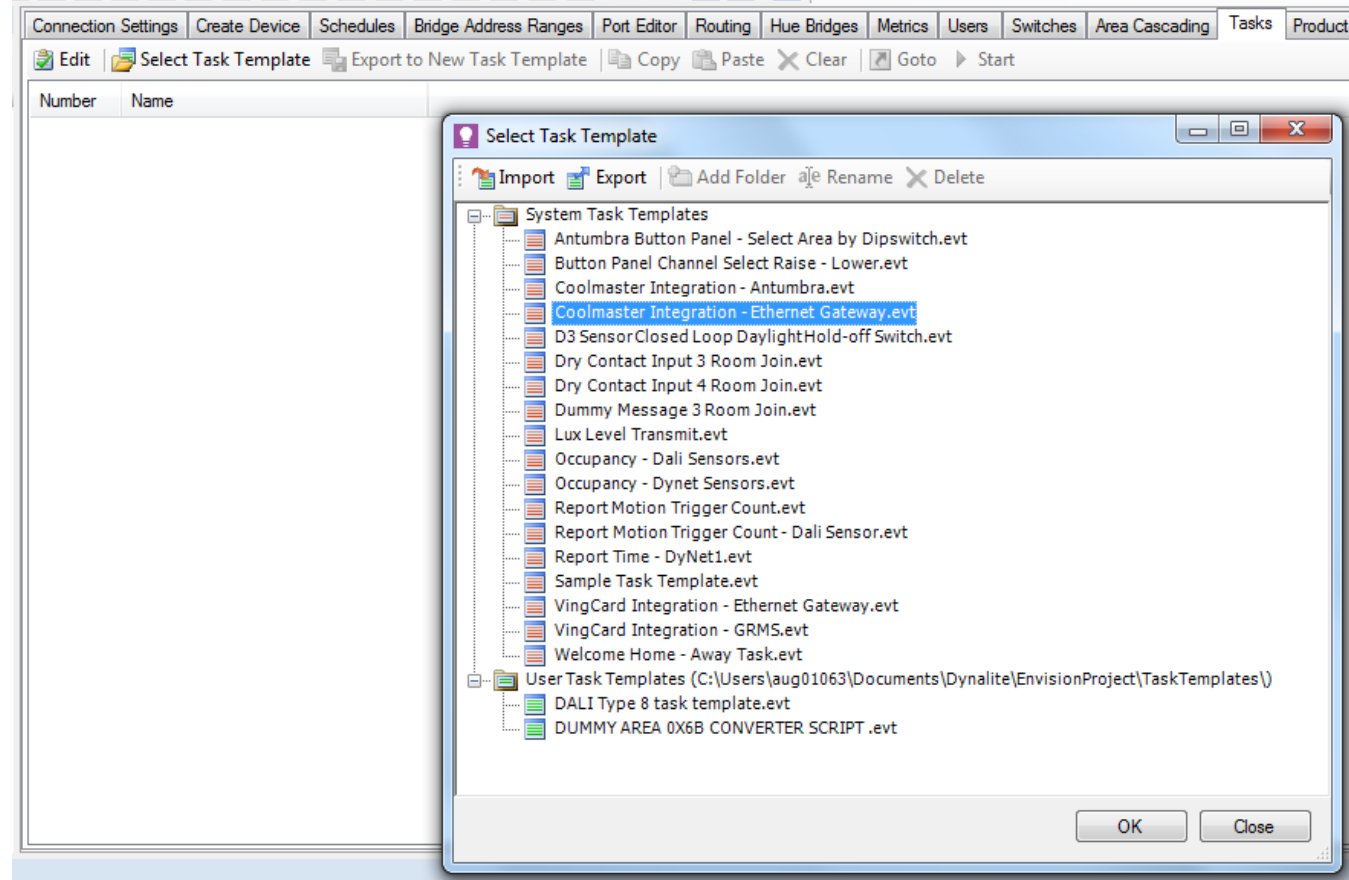

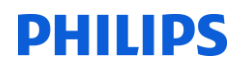

• PDEG becomes Client of the Coolmaster

#### **DHILIDS**

# How to start a task in an EG using a Dynet2 string from Ethernet trunk

How to start a task in an EG using a Dynet2 string from Ethernet trunk Requirements

- EG firmware 3.37 or later
- EP 3.10.x or later

Using the STARTX command, it is possible to start a task within an EG where the message has come from the Ethernet trunk. To do this, the EG must receive the message on a port that has been configured for "Text and Binary Integration" on the ports. It is important to follow all steps below to get a successful result.

Once you have configured the EG using the Bridge Wizard, you will need to reproduce the following steps

### *Configure Ports*

• **Server Port** - On the Port Editor tab you will need to add two additional Ports. The first should be Mode "Server" of Port type "Text and Binary Integration" on a port number that you are not using elsewhere. In this case I have used port 50002

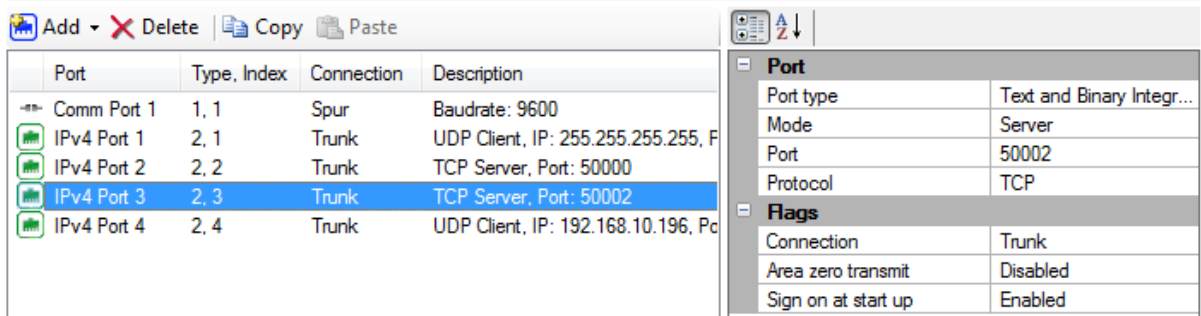

• **Client Port** – The second port you need to create should be Mode "Client" of Port type "DyNey2", and should use the same port number that you used before. The IP Address for the client should be the IP address of the EG you are configuring as this client will end up connecting to the server port on this EG.

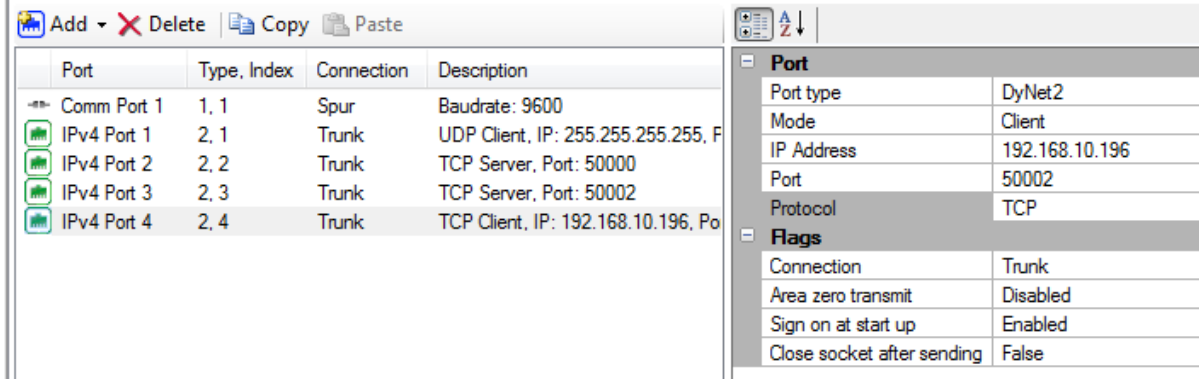

## *Configure routing*

You will need to create a route so that messages from the trunk (in this case port 50000) are also forwarded to the server on port 50002 via a client connection. It should look like the below. Note that there should be no Filters set for this Route. You will also note that I have disabled the automatically generated routes between the Spur and the two ports I created in the previous step as there is no need for these messages to ever reach the spur, nor for spur messages to ever reach these ports as they would not be Dynet2 Messages

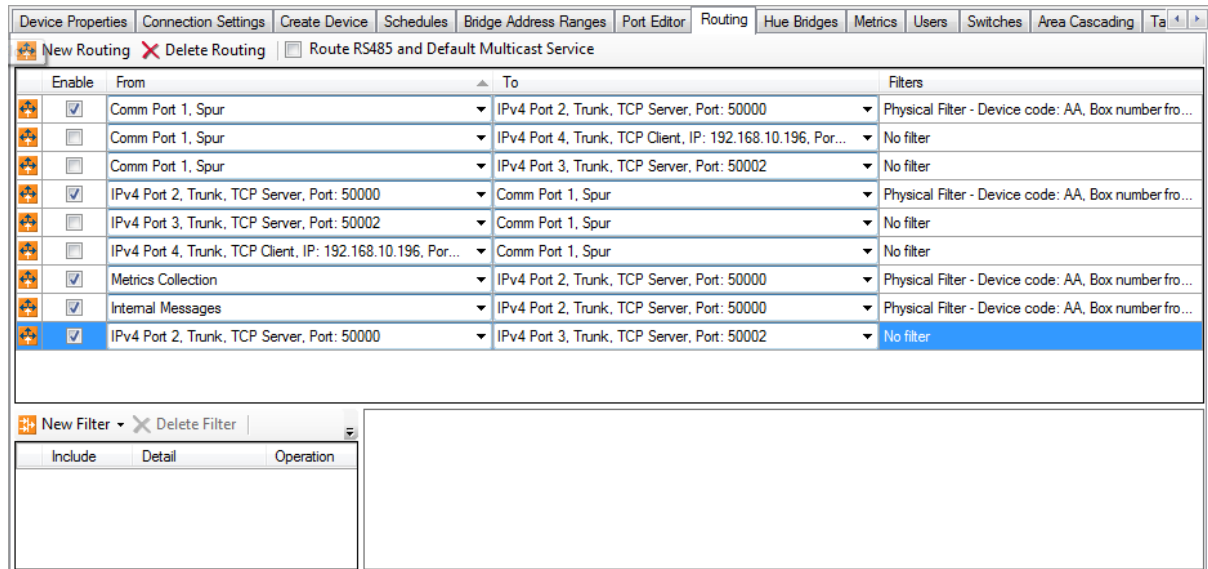

• If you have any other EG to EG routing you may need to configure additional routes to pull information from the other port numbers into your EG in the same way as above, simply substitute 50000 for the additional number and repeat as often as needed.

# *Configure your task*

• In the network monitor log, capture the target packet by right clicking and selecting "copy packet"

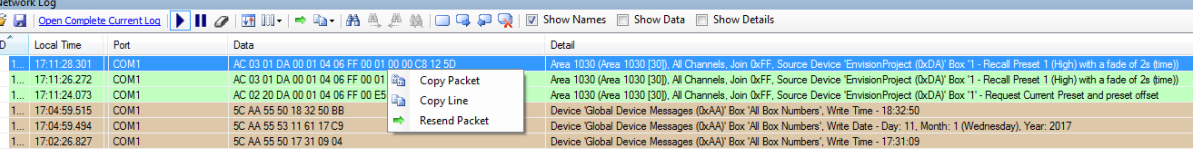

- Paste the packet you copied in the previous step into your task then change the word Dynet to Startx
- You will need to change the  $4<sup>th</sup>$ ,  $5<sup>th</sup>$ , and  $6<sup>th</sup>$  bytes to be x as these represent the device that originally sent the logical message and are likely to change. You can also add an x for any other bytes that you will need to inspect as well as adding x,x to the end of the packet to allow for the checksum

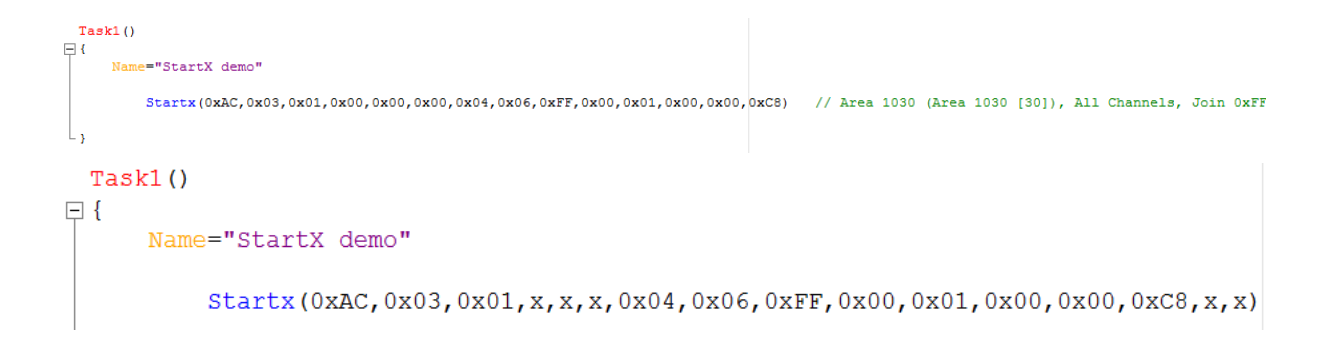

• You can then build the rest of your task just like any other Dynalite task.

### Further Questions?

- DDRC810DT? CG
- EnvisionGateway Remote access
- HTML Who has or would look at creating their own page or application for EG?

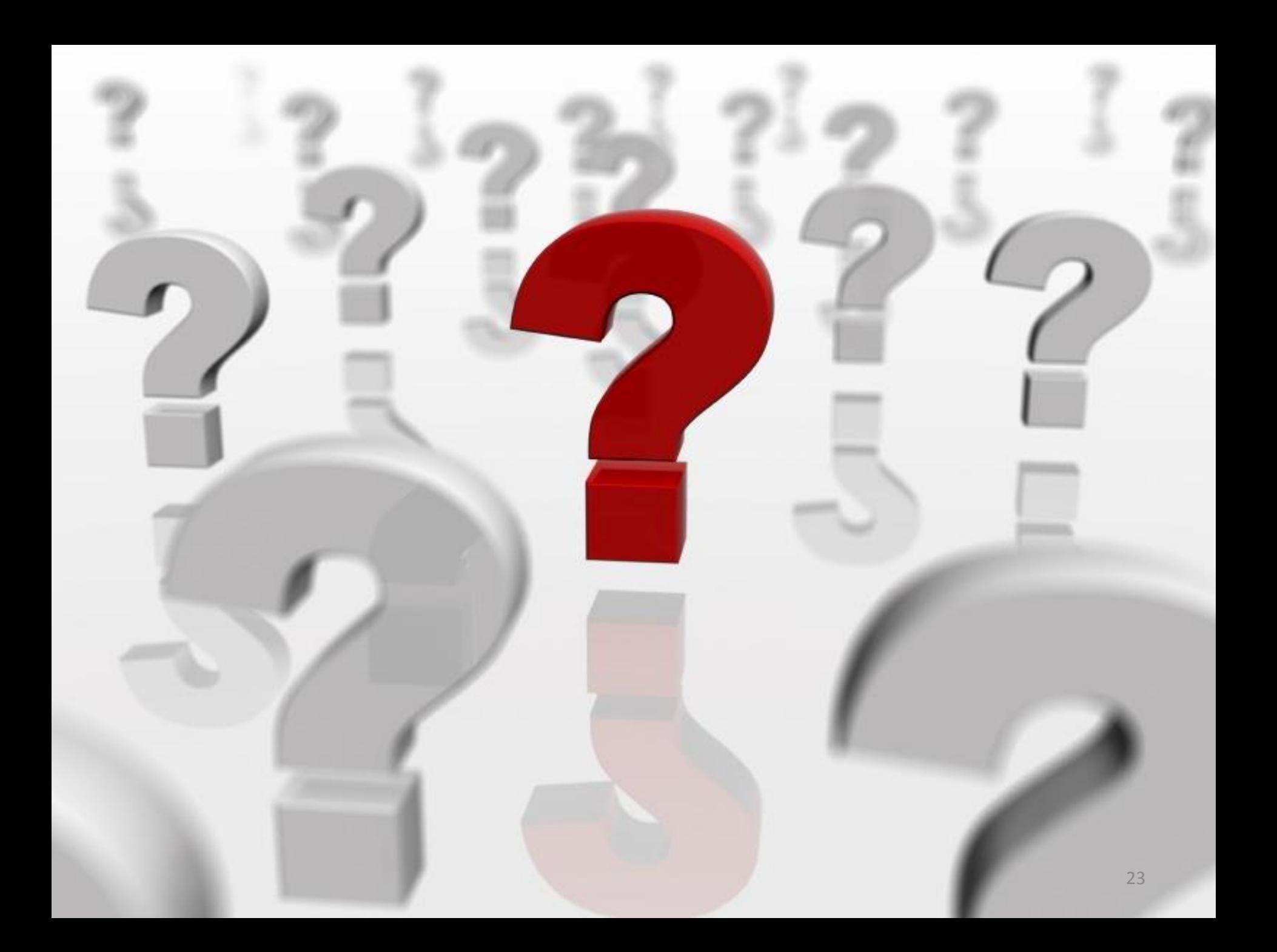

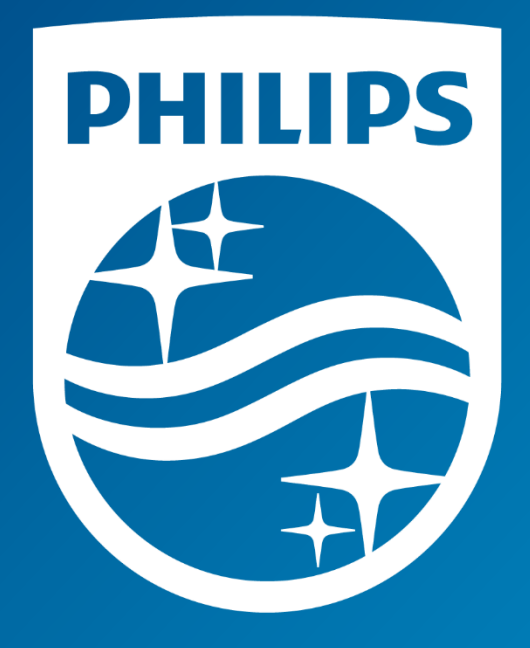